#### Member Self-Service Portal Enrollment - Newly Eligible Student

Unmarried Dependent age 19 through 23 Becomes a Full-time Student

### **Enrollment into Dental and Vision Plans only**

1. Once you've registered and logged into the Member Self-Service Portal, you'll be directed to the home page. Click View Detail under Life Events.

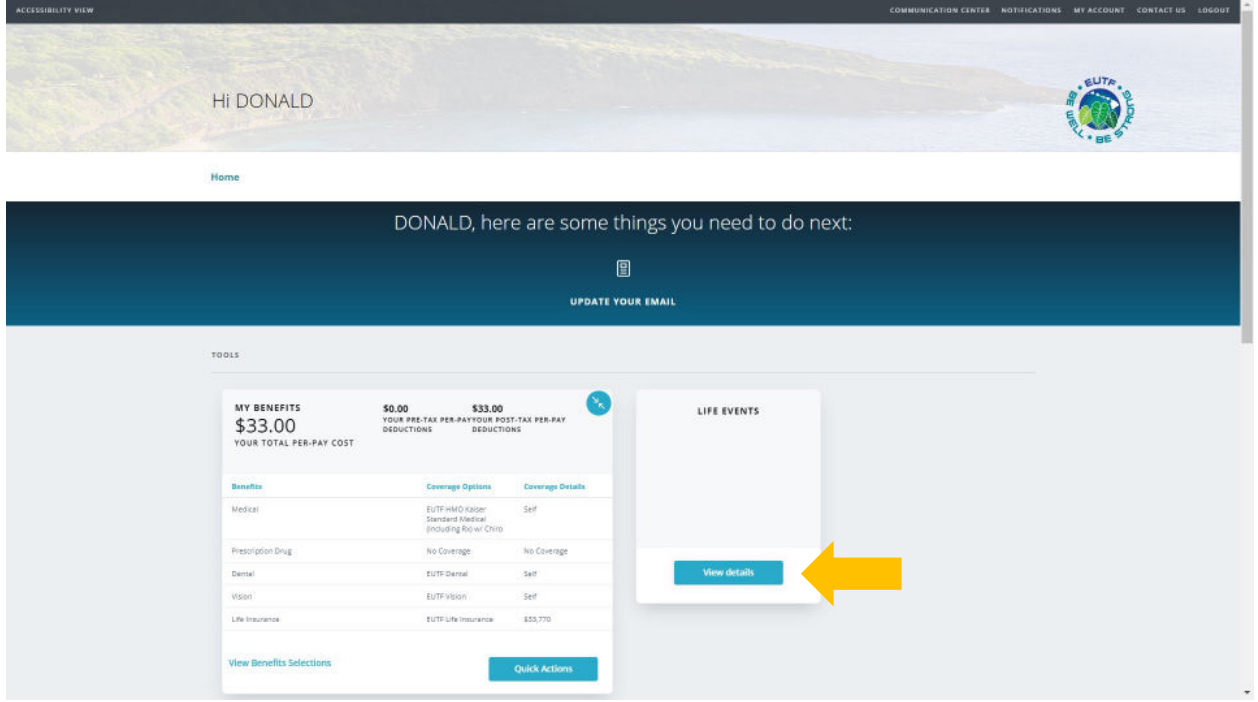

2. Click Start> in the Newly Eligible Student row.

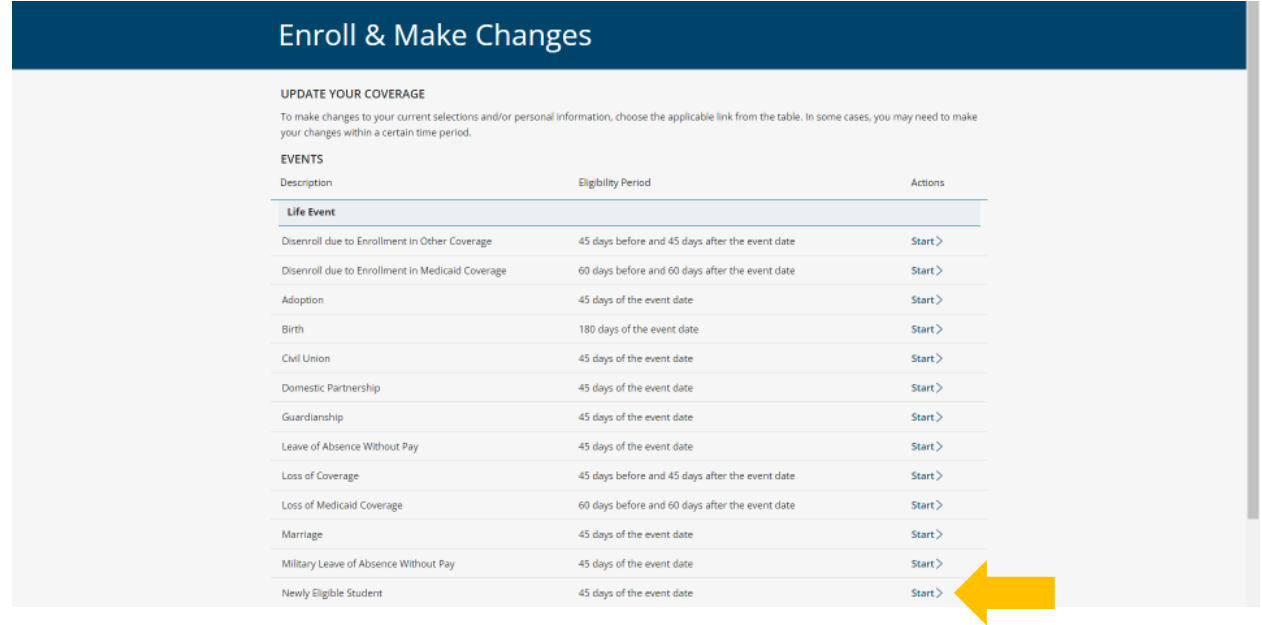

3. Enter event date (the first day of the semester/quarter) then click **Continue**.

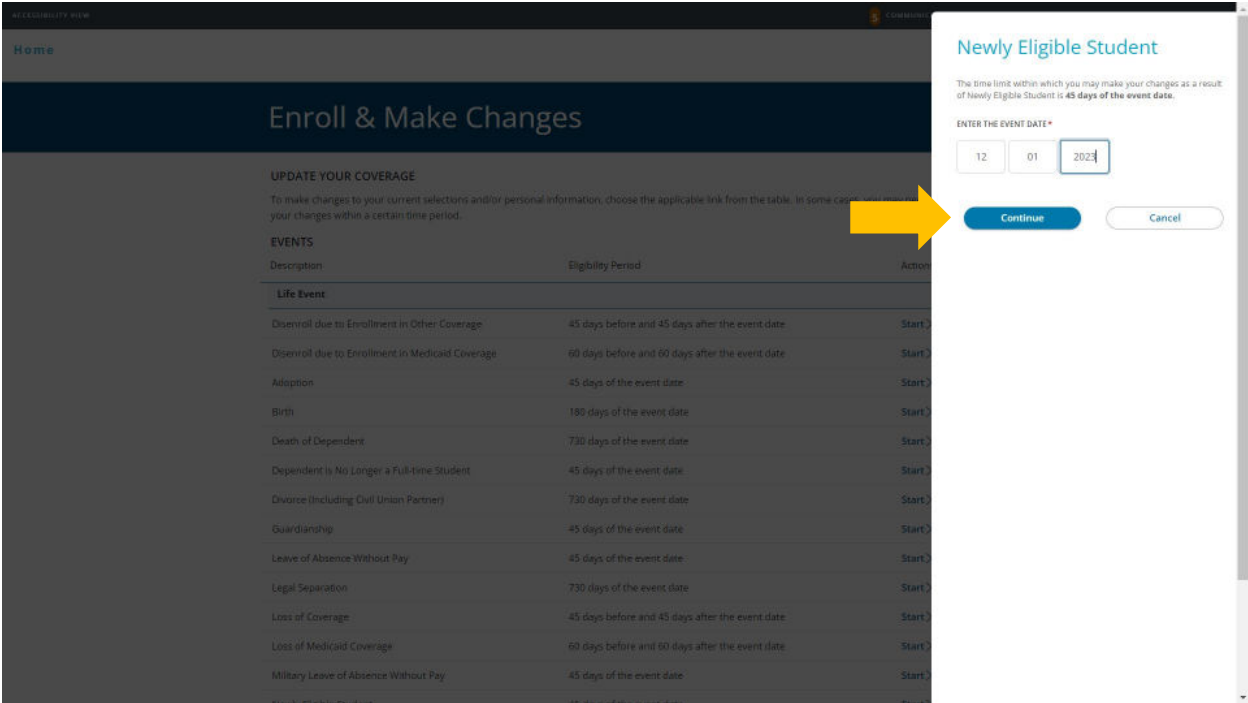

4. Select coverage and premium deduction start date then click **Continue**.

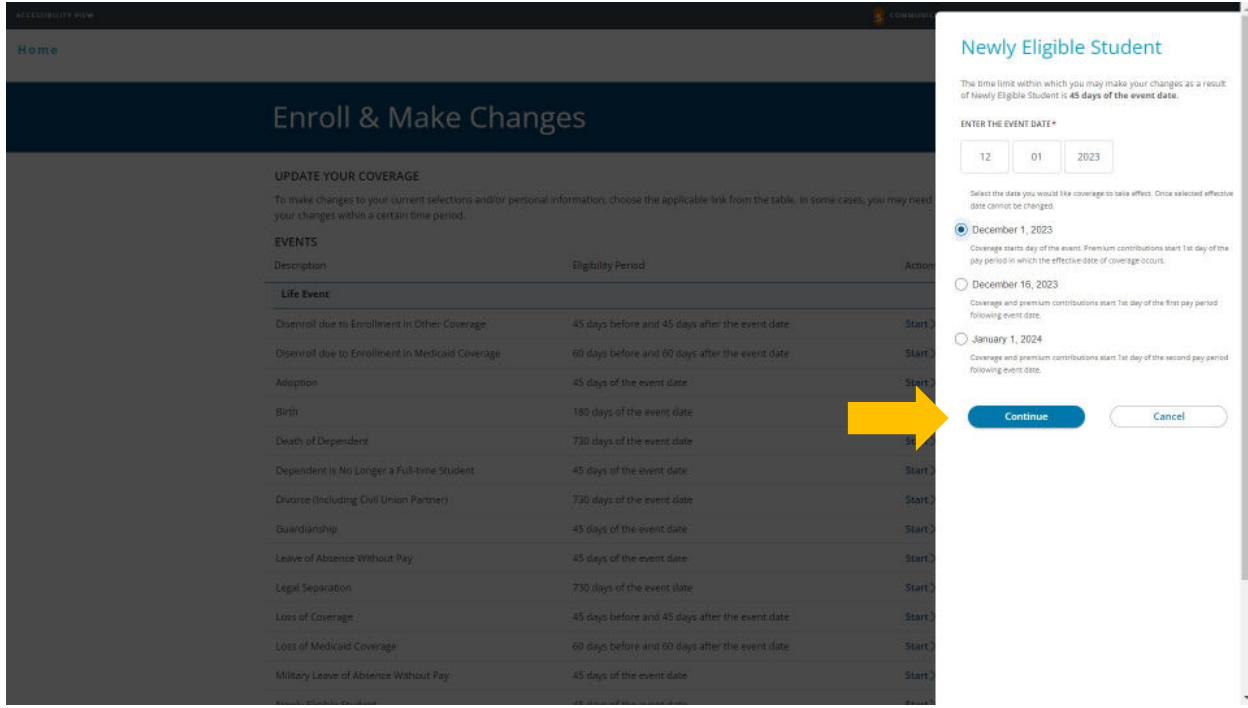

5. Click +Add Family Member and enter newly eligible student you wish to enroll in your dental and/or vision plans. Dependent must be added or listed to be enrolled in coverage.

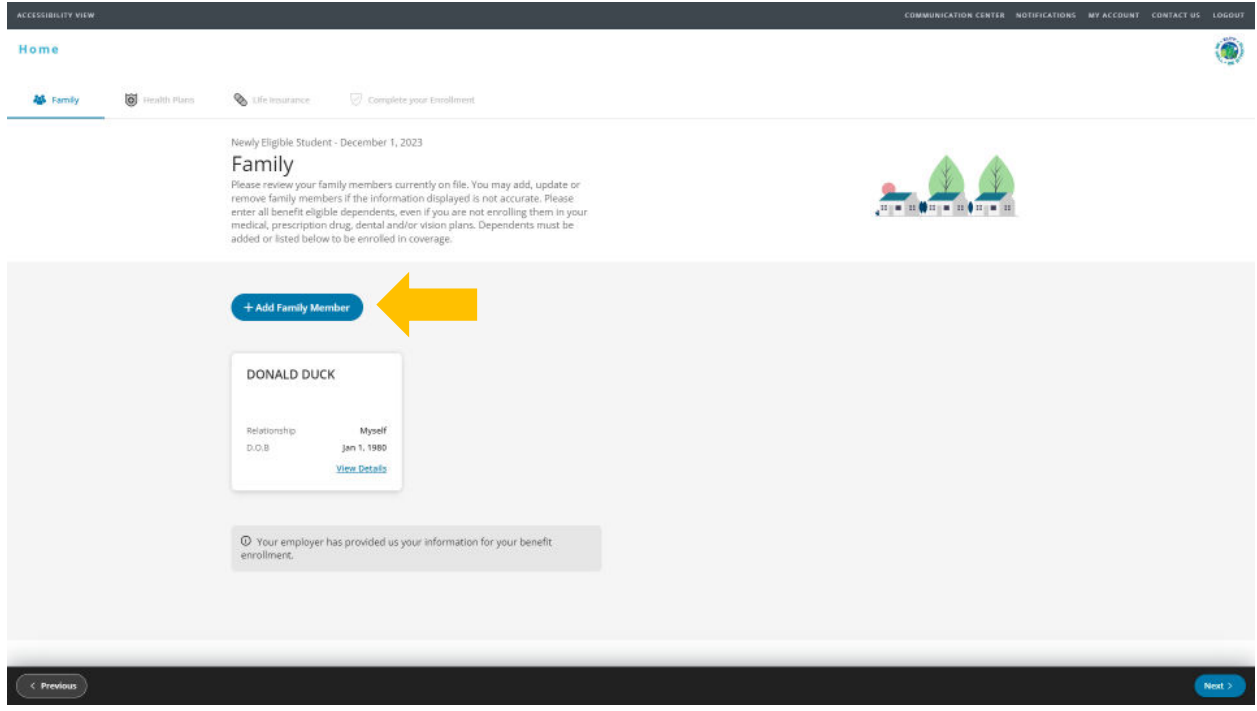

6. Complete newly eligible student's information. A Social Security Number (SSN) is required to add a dependent. Providing a false SSN may result in the removal of your dependent from coverage until a valid SSN if provided. Click Save to continue.

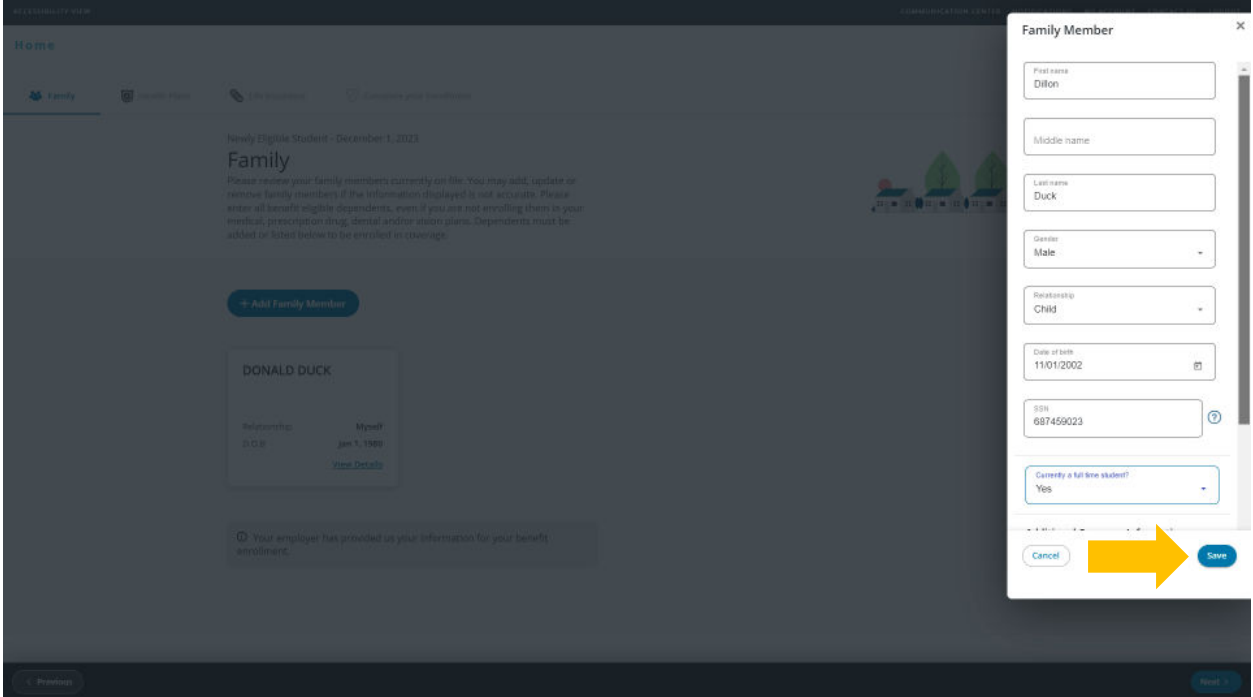

7. Click Next in the bottom right corner.

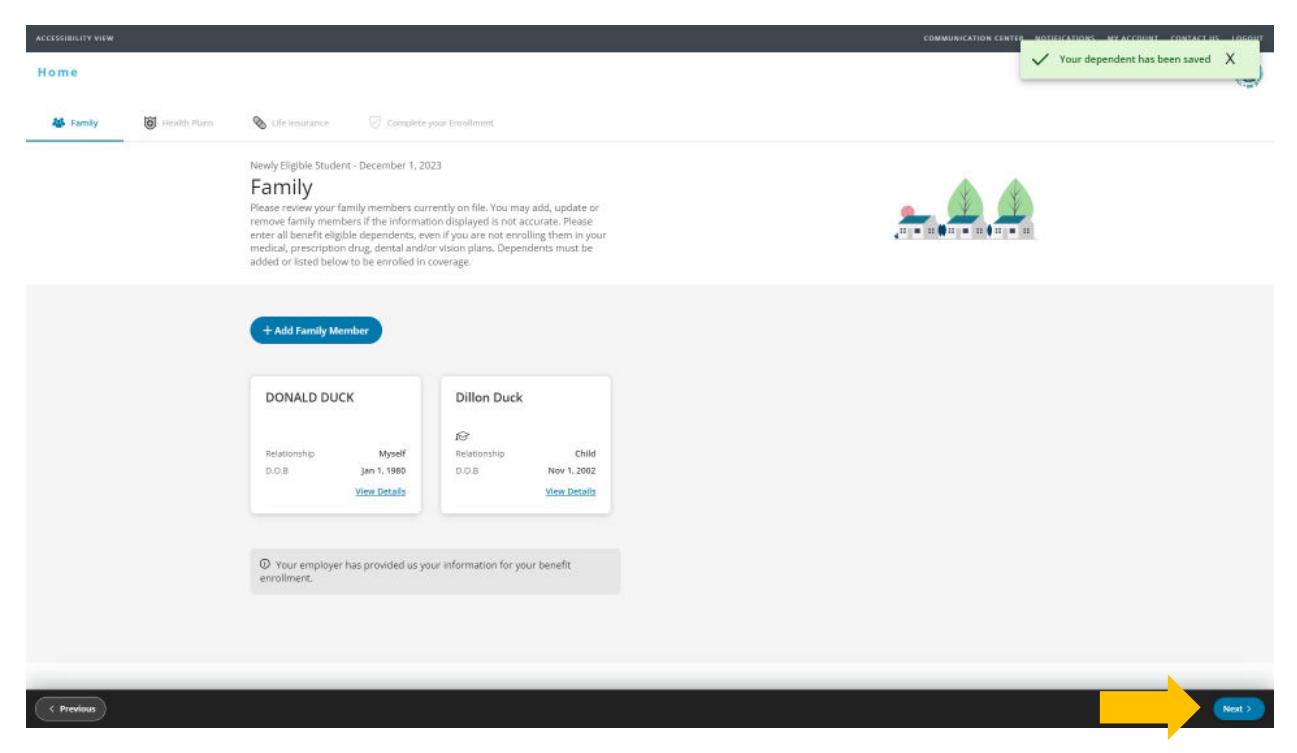

8. Review health plans. The Newly Eligible Student event applies to dental and vision plan enrollment only. Dependent children can be enrolled in medical and prescription drug plans until age 26, regardless of whether they are a full-time student or not. The cost listed for each plan is per pay period. Click Next to continue.

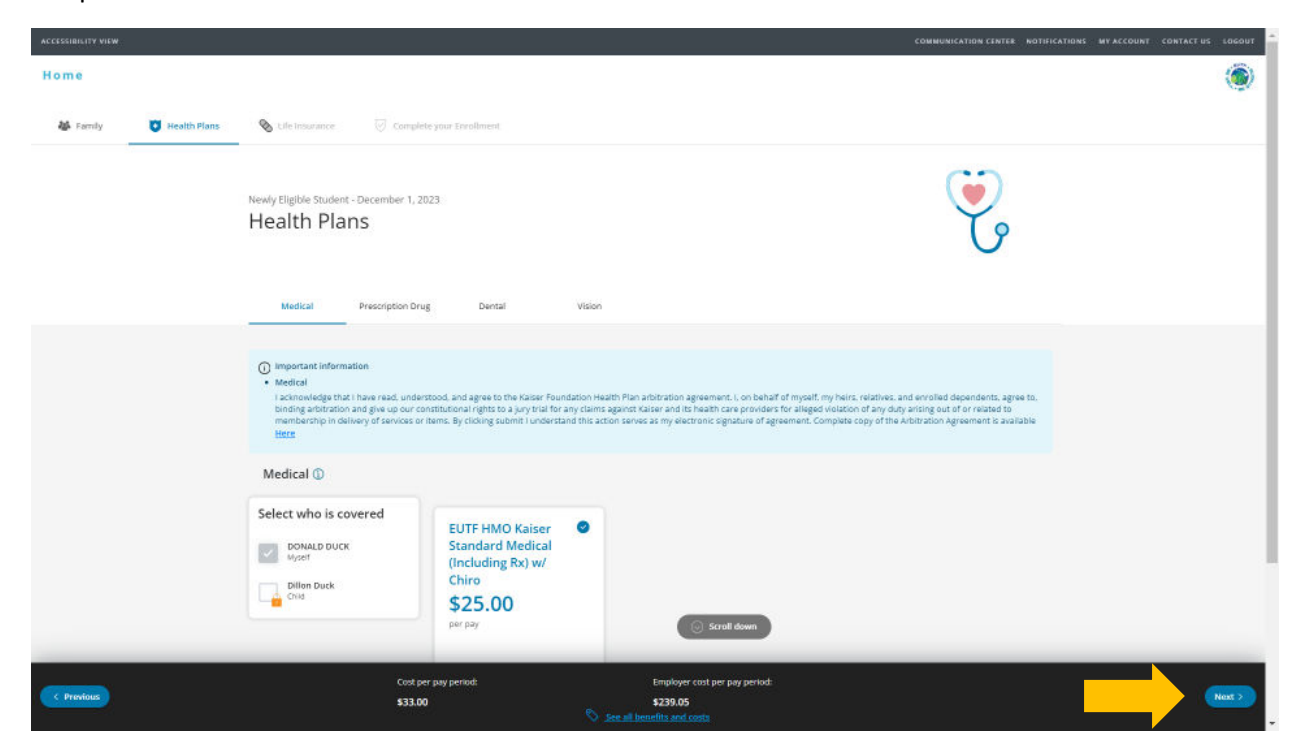

9. Prescription drug coverage is bundled with medical plans. Click Next to continue.

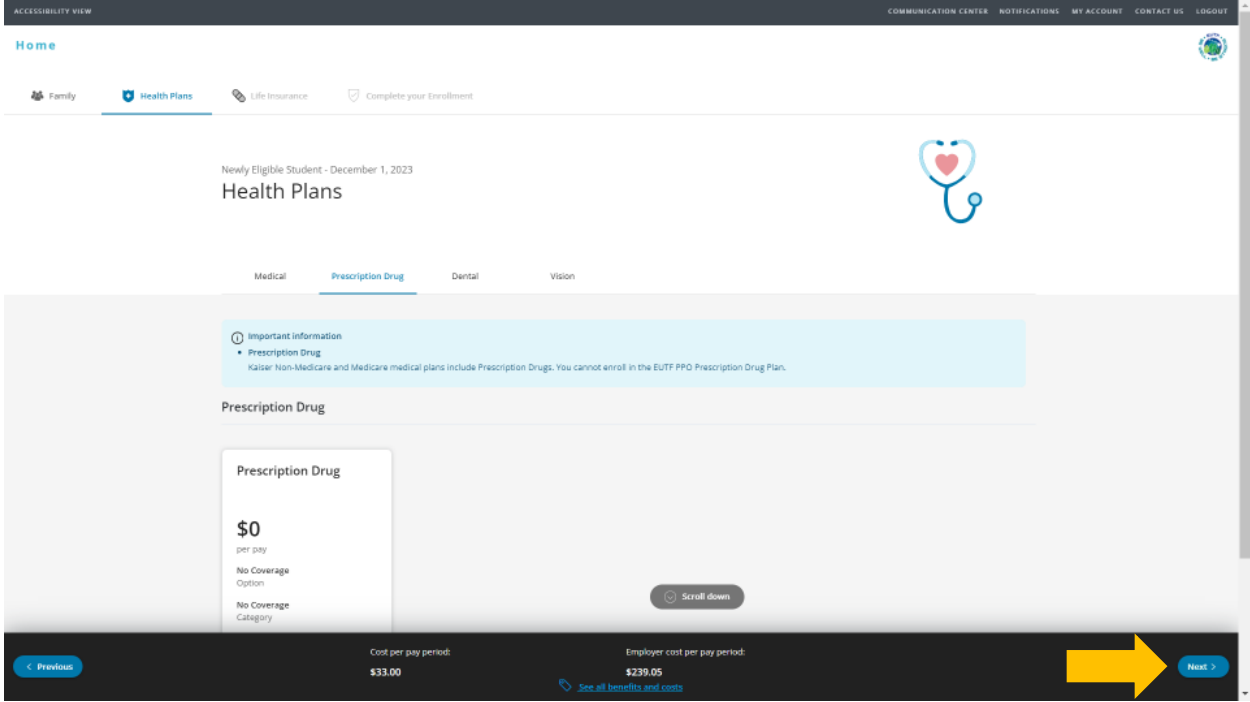

10. Select dependent to enroll under your dental plan. Ensure boxes are checked next to the name of the dependent you're enrolling. Click Next to continue.

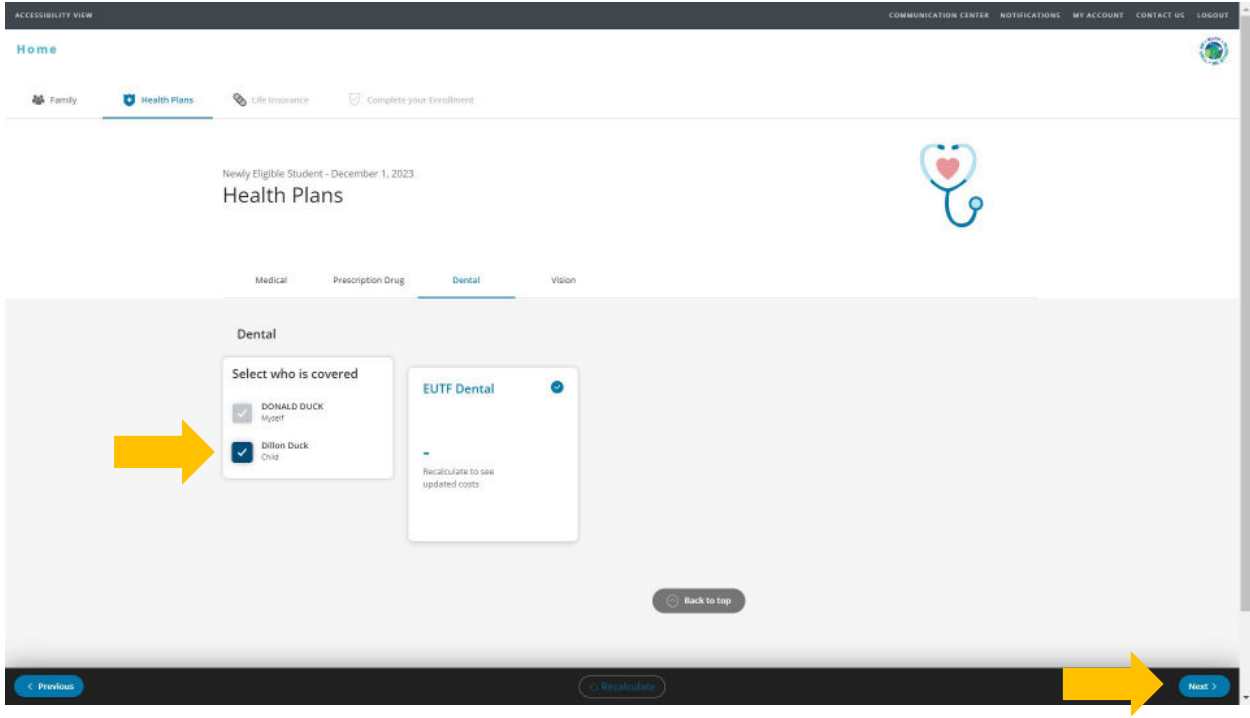

11. Select dependent to enroll under your vision plan. Ensure boxes are checked next to the name of the dependent you're enrolling. Click Next to continue.

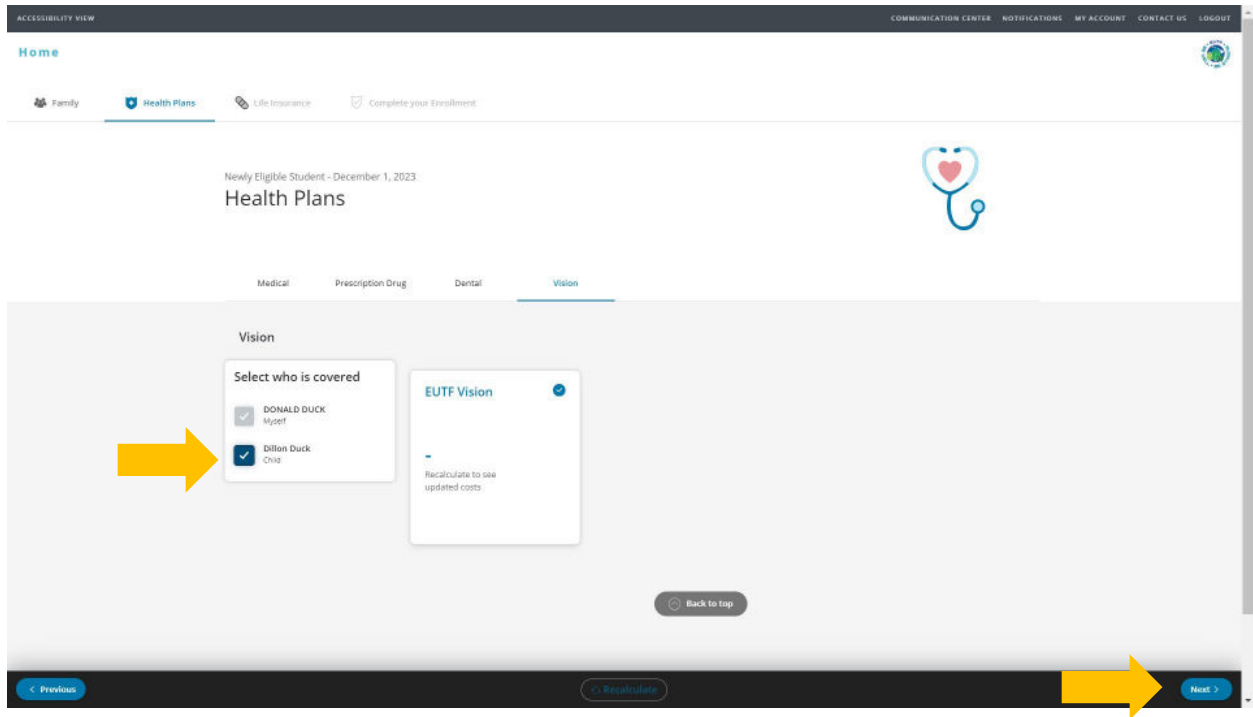

12. To review the cost at the bottom of the screen, click OK. Then to proceed, click Next. If you want to modify your enrollment selection, click Previous.

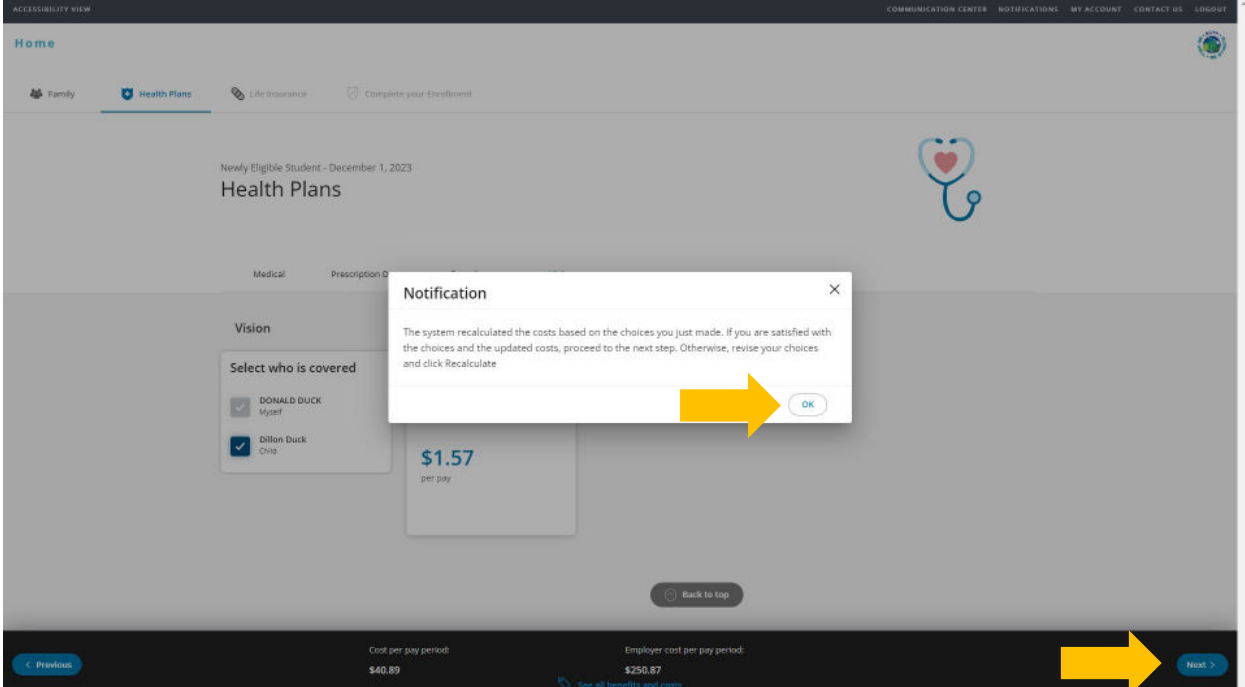

13. For State and County of Maui employees, review premium conversion plan selection then click Next. All other employees, skip to step 14.

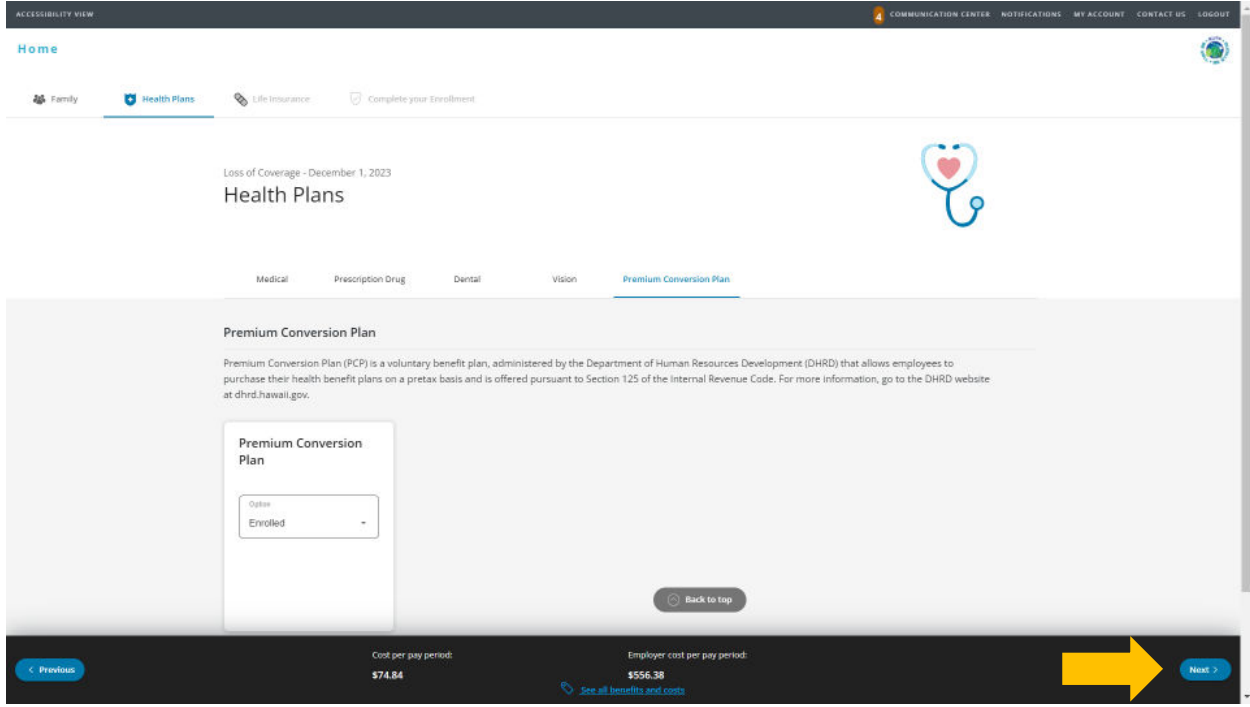

14. Review life insurance enrollment then click Next.

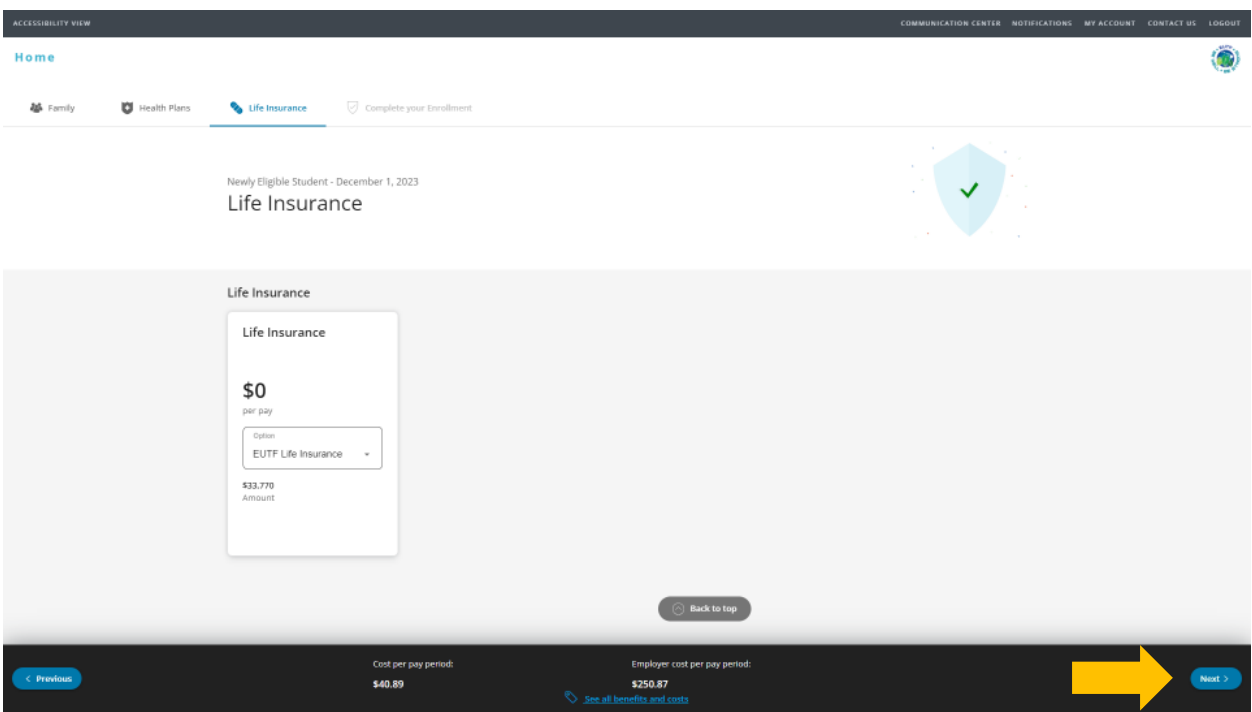

15. Review enrollment changes, cost summary and terms and conditions. If you agree to the terms and conditions, check the box next to "I agree to the terms and conditions" and then click Complete **Enrollment** 

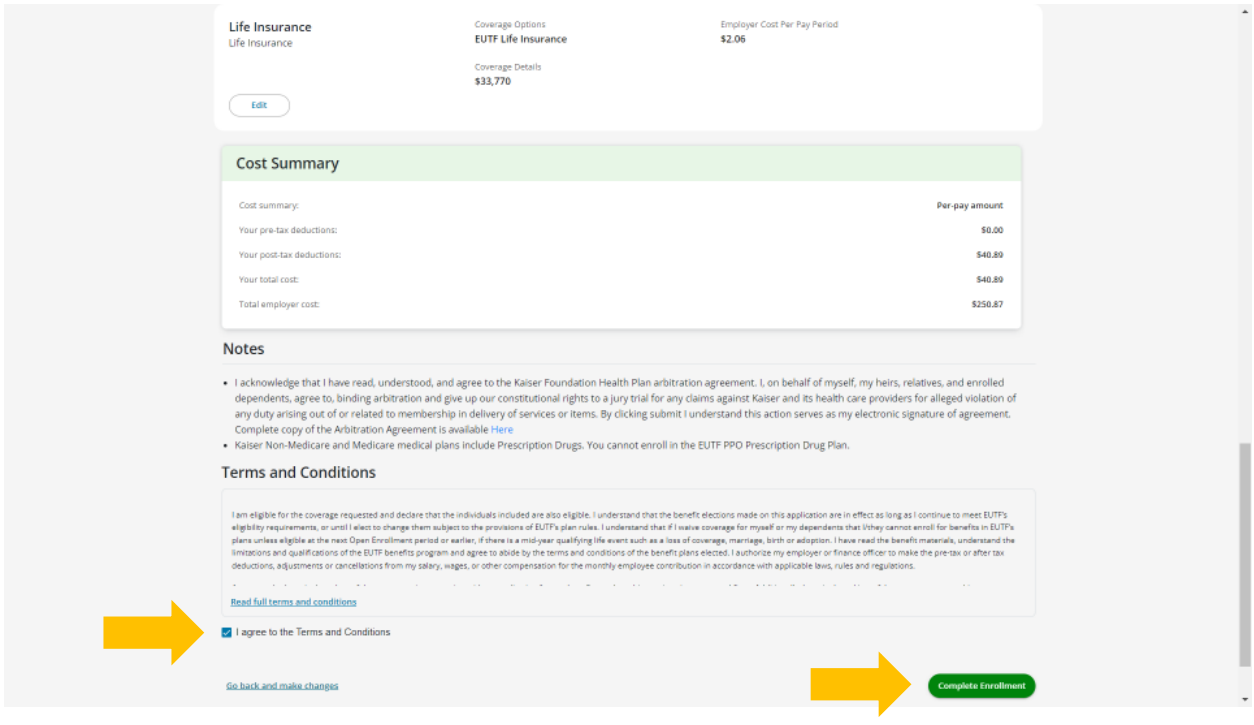

16. Your enrollment request has been submitted. Required supporting document(s) MUST be submitted within 45 days of the Newly Eligible Student effective date and verified by the EUTF in order for your new elections to be finalized. Late supporting documents will not be accepted. Click Home in the top left corner to upload required supporting documents.

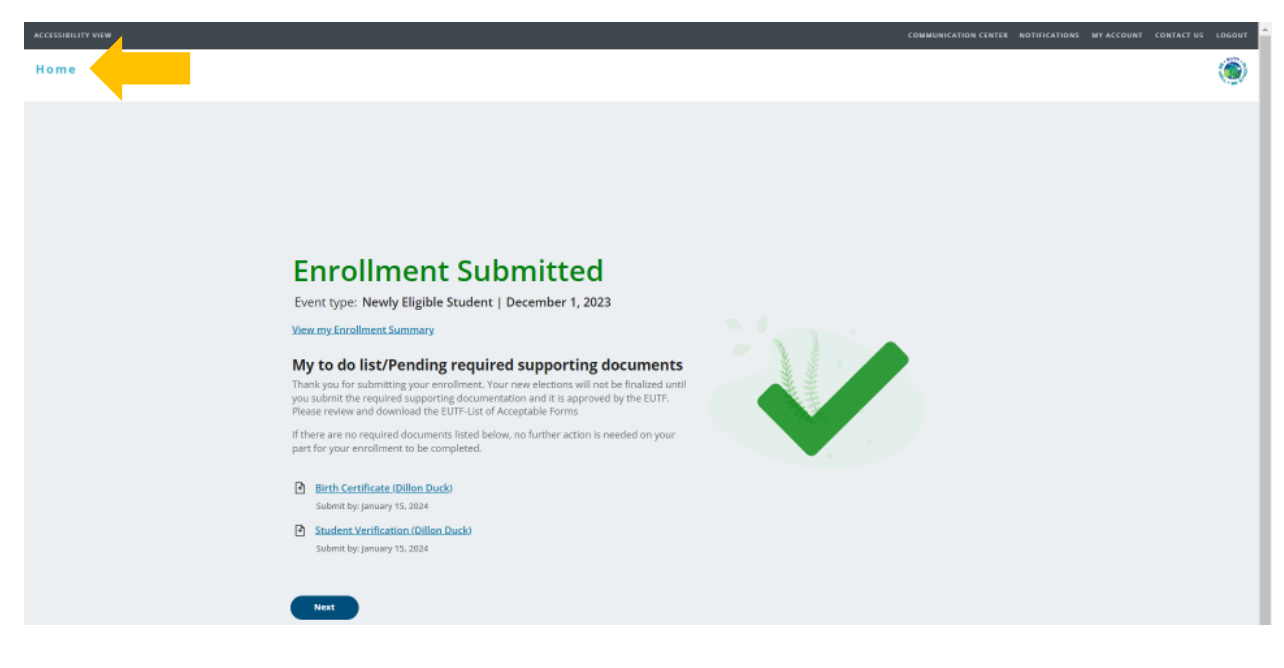

#### **Uploading Required Supporting Documents**

The Newly Eligible Student Event requires you to upload a student verification letter from the school's registrar office or the National Student Clearinghouse confirming full-time student status. See acceptable examples on the last page of this guide.

1. Have your required supporting document(s) available in electronic format to upload. From the homepage, click Upload Your Required Documents.

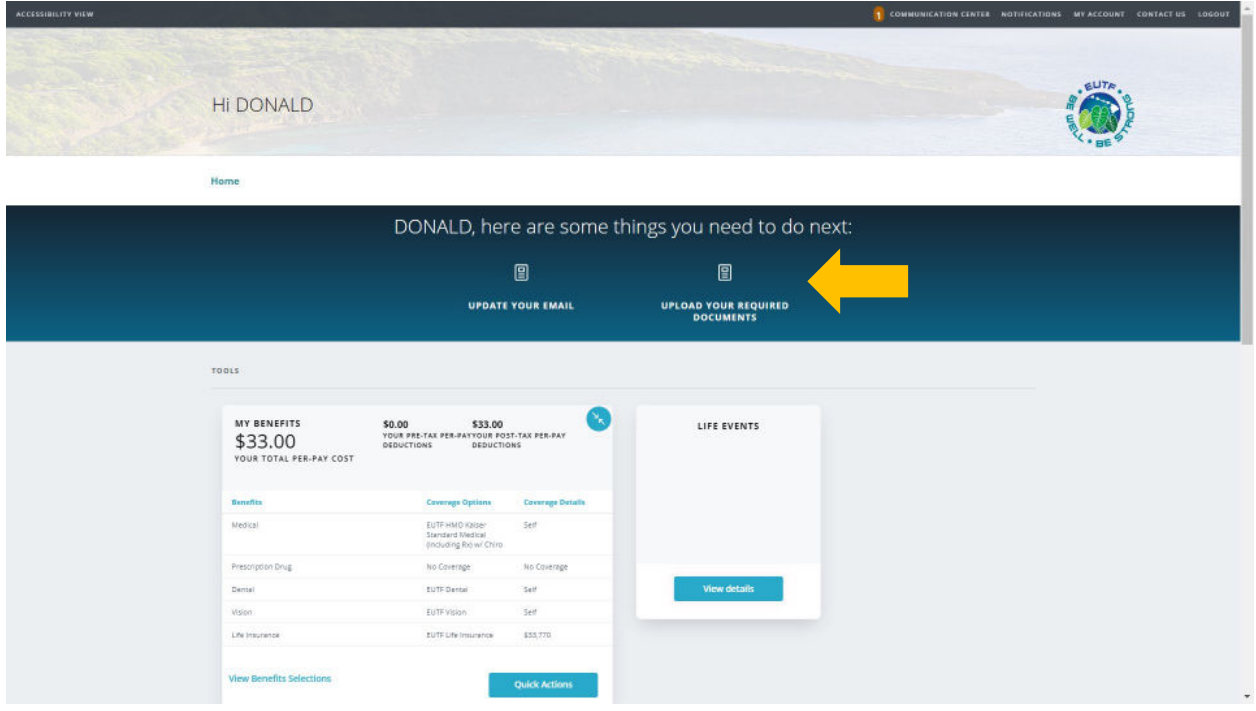

2. The Manage Your Forms and Documents screen opens. Click the Upload Documents option. The Upload Documents screen displays. To upload the document, click Upload.

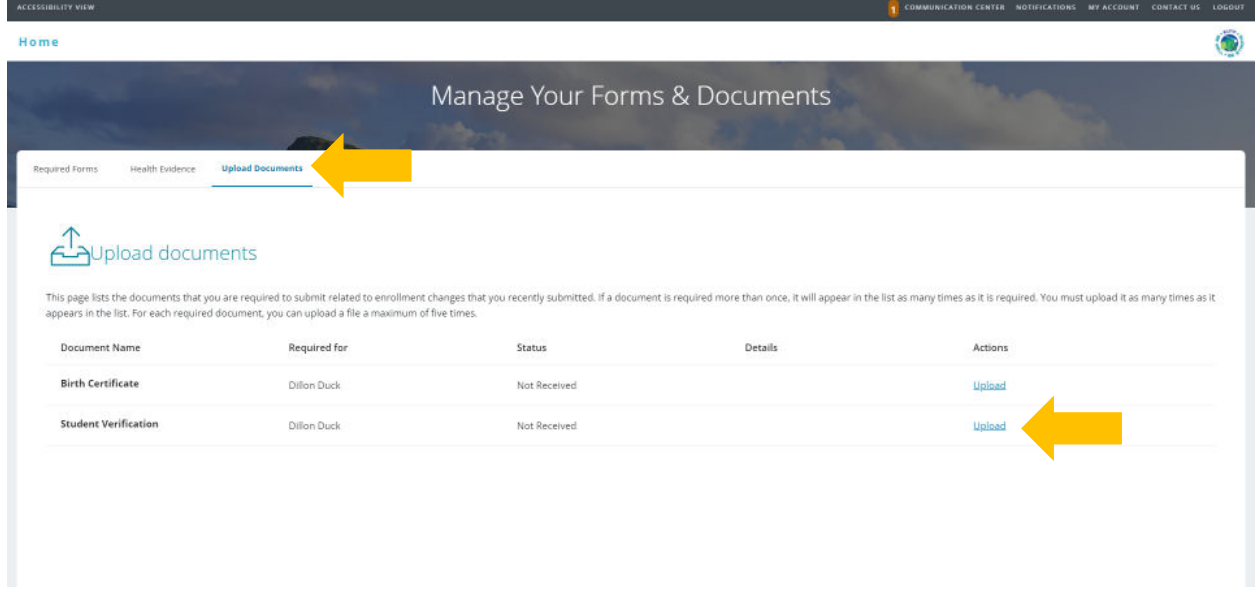

3. The Upload Document window opens. Click Choose File to upload your document.

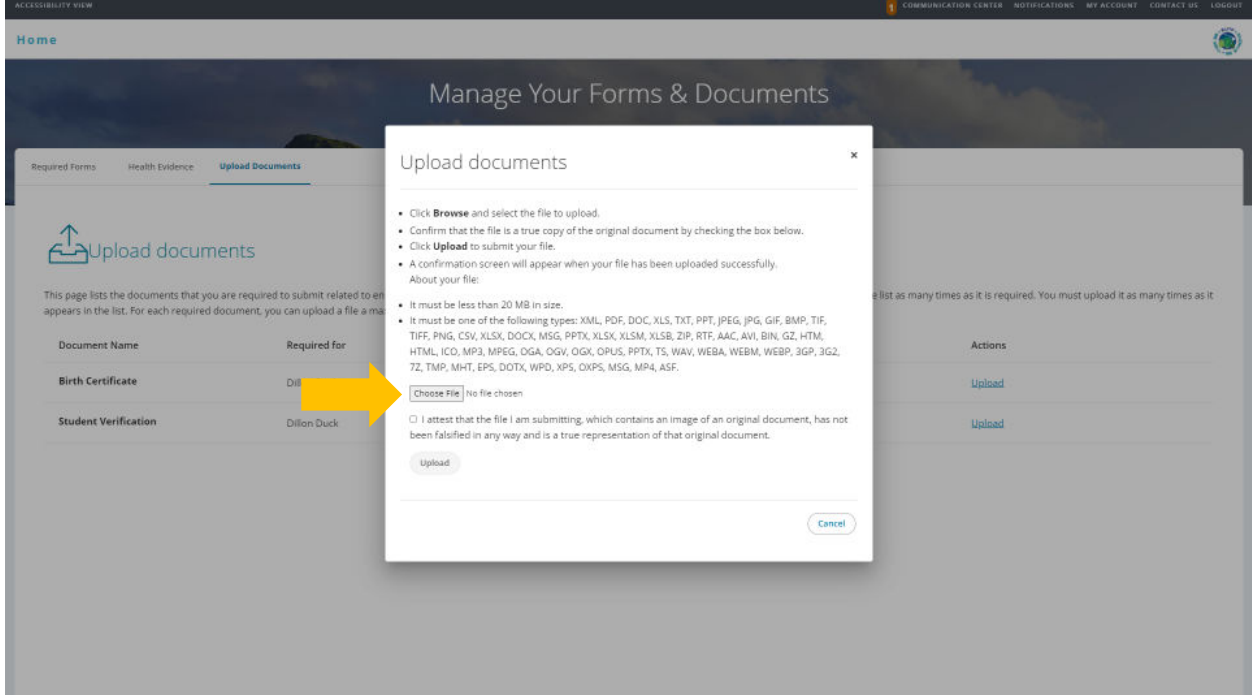

4. Locate student verification file. Files cannot be password protected as EUTF will be unable to open the file. Password protected files will be rejected. Click Open to continue.

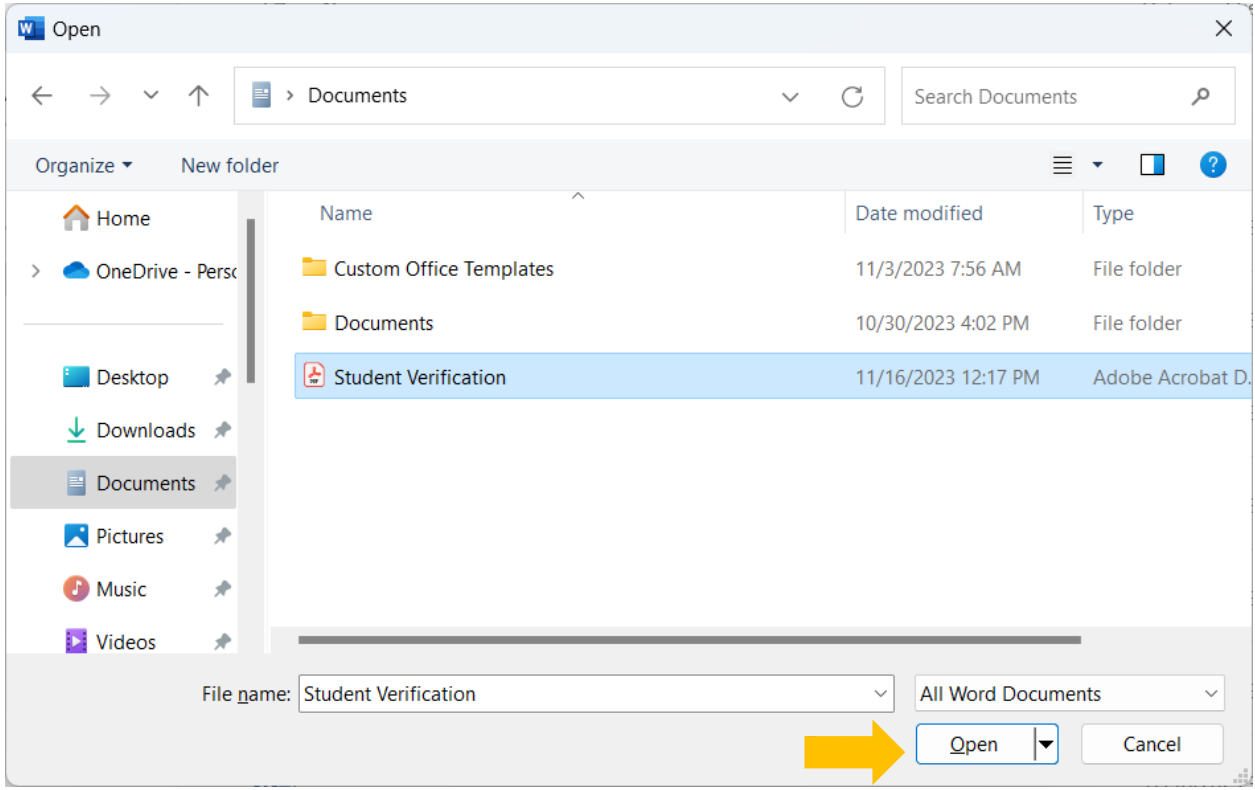

5. The selected file's name displays on the Upload documents window. Read and click the Attest checkbox then click Upload to complete the process.

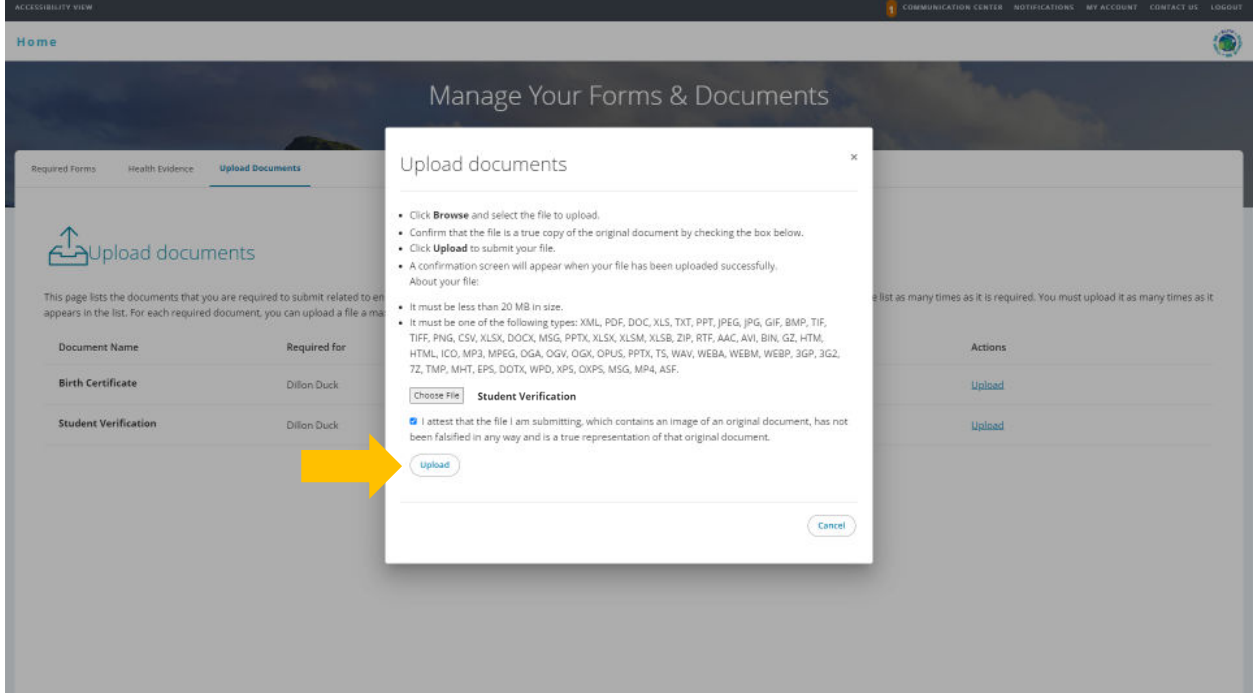

6. The **Upload documents** window confirms your successful upload. Click the **Close** button.

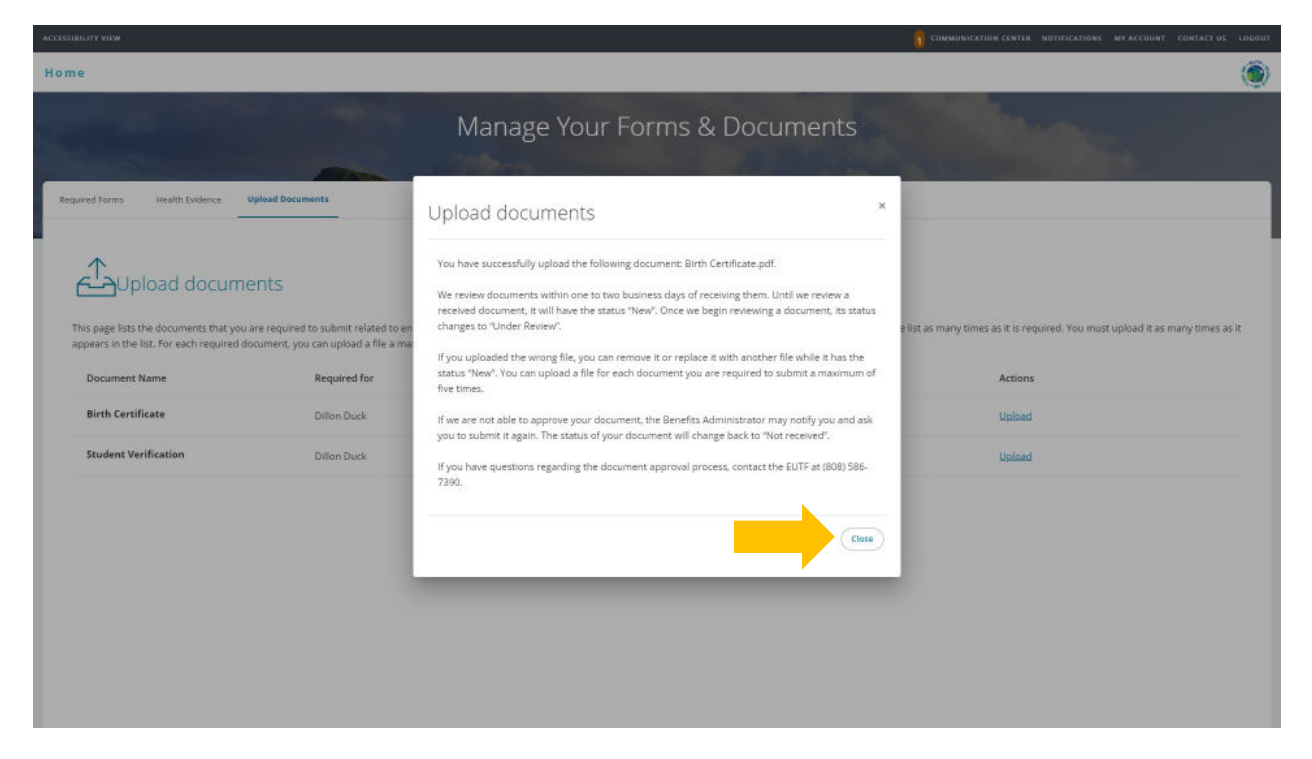

 7. The Upload documents window displays the added document in the Details column. (Repeat steps 2 - 6 if additional required documents are listed.)

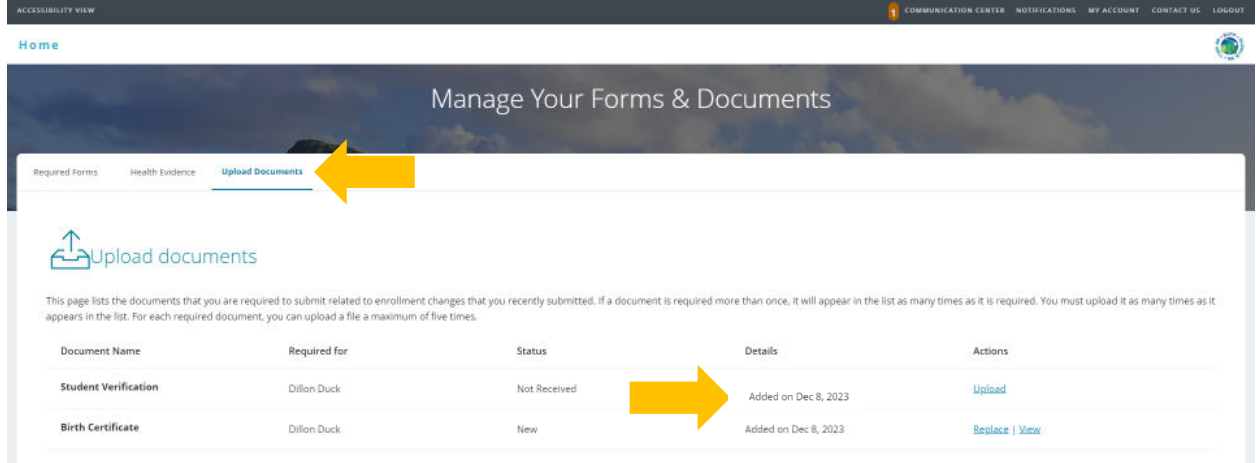

 8. Once you have submitted all required supporting documentation and it is approved by the EUTF, you will receive confirmation of enrollment.

# **Examples of Acceptable Required Documents:**

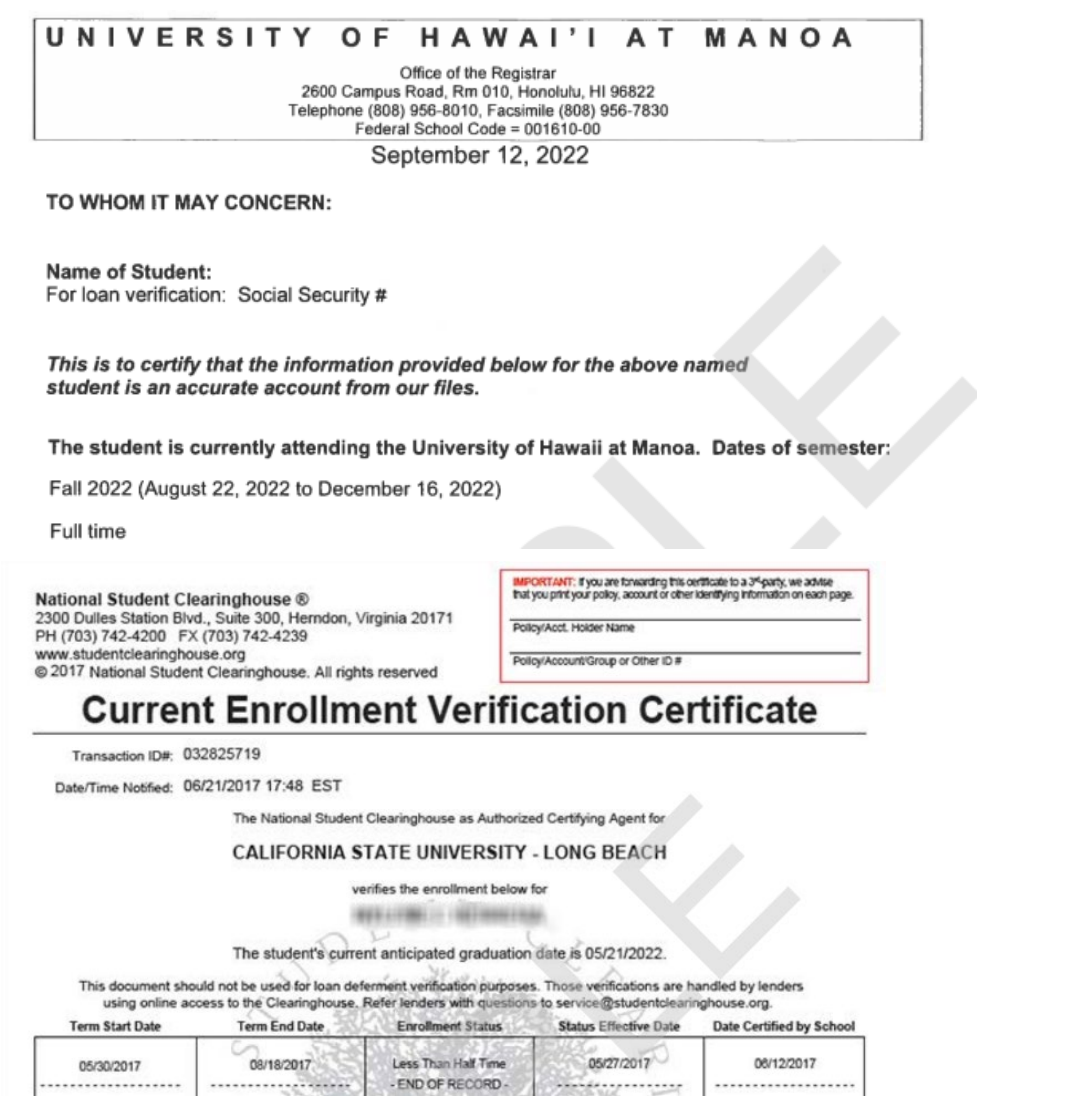

## **Required Supporting Documents**

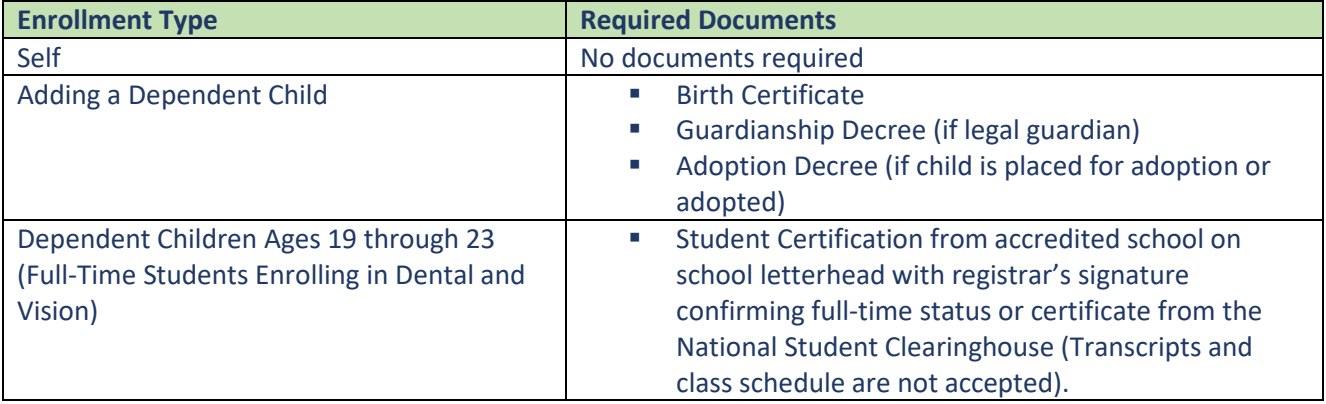